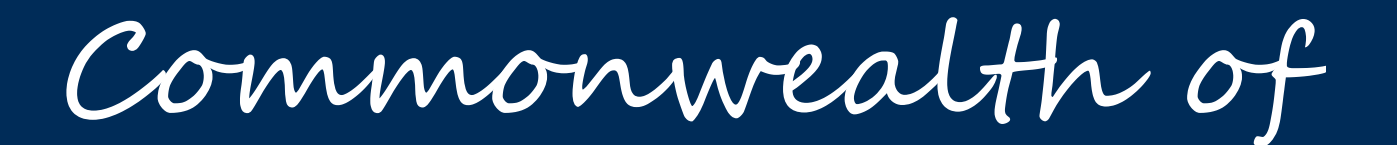

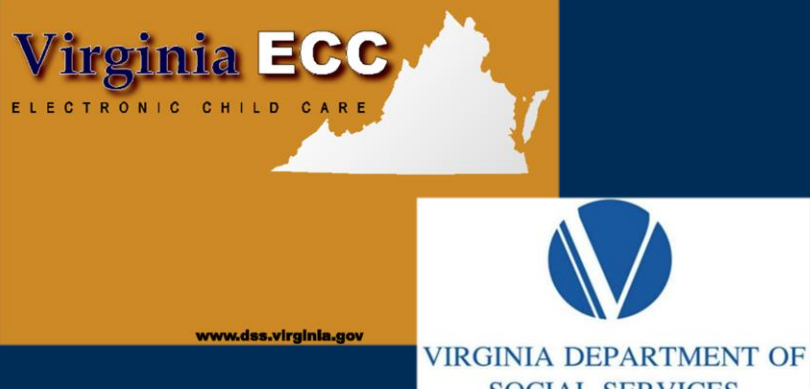

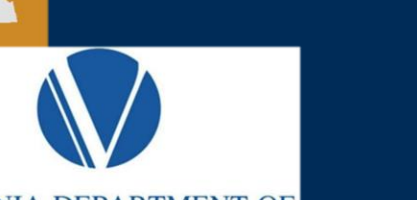

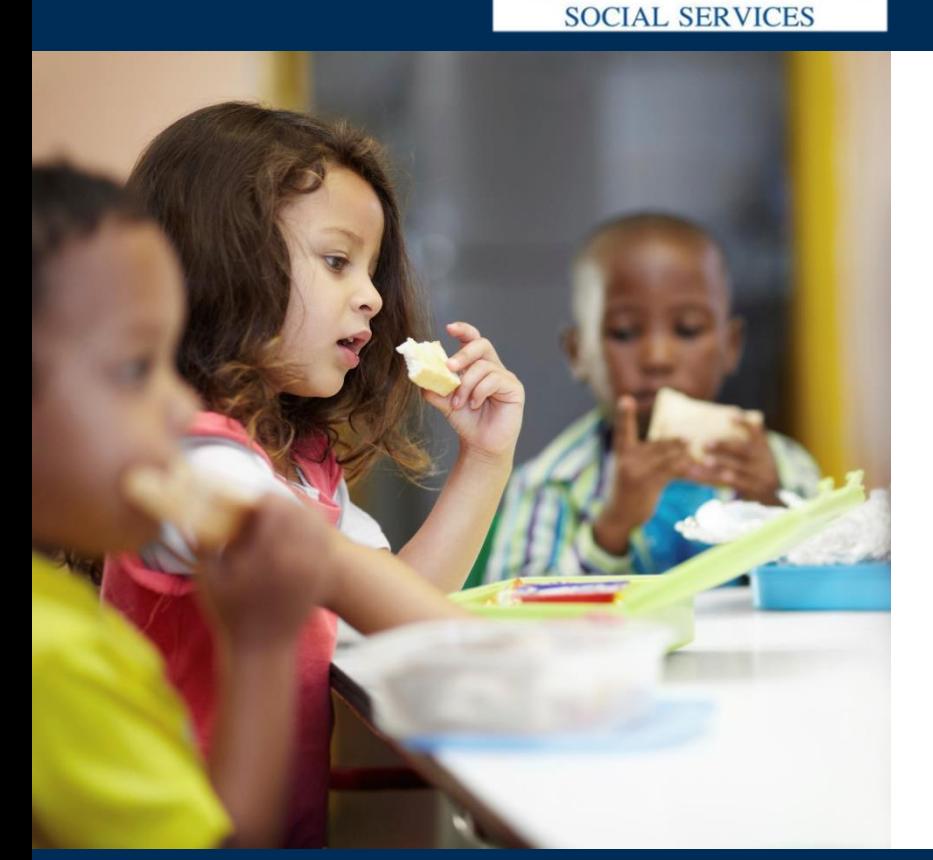

# Virginia

# Vendor Web Portal

User Manual

# www.vaecc.org

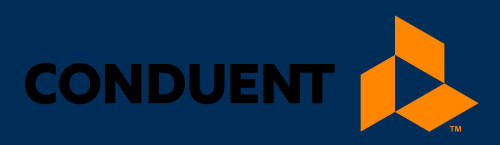

# TABLE OF CONTENTS

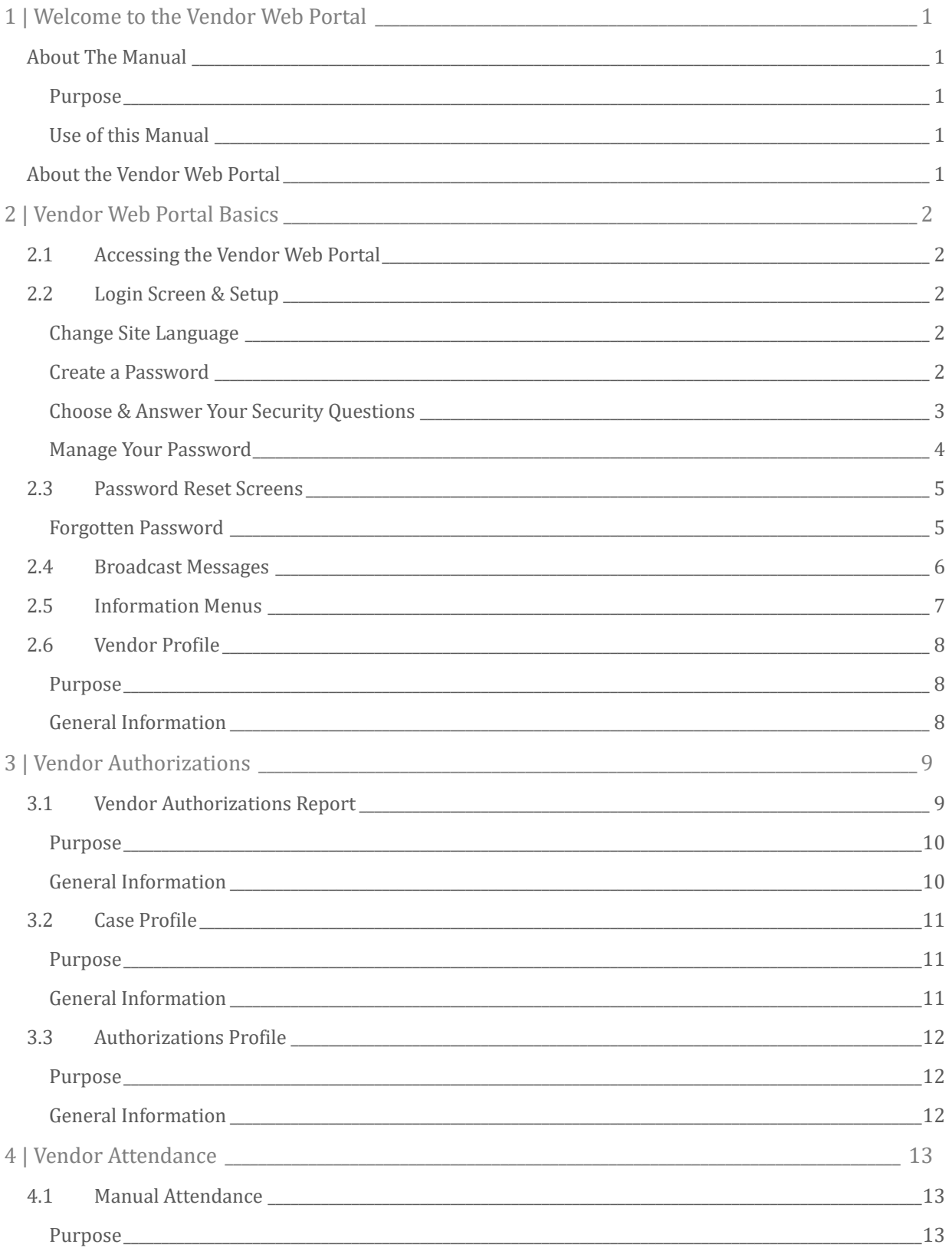

# TABLE OF CONTENTS

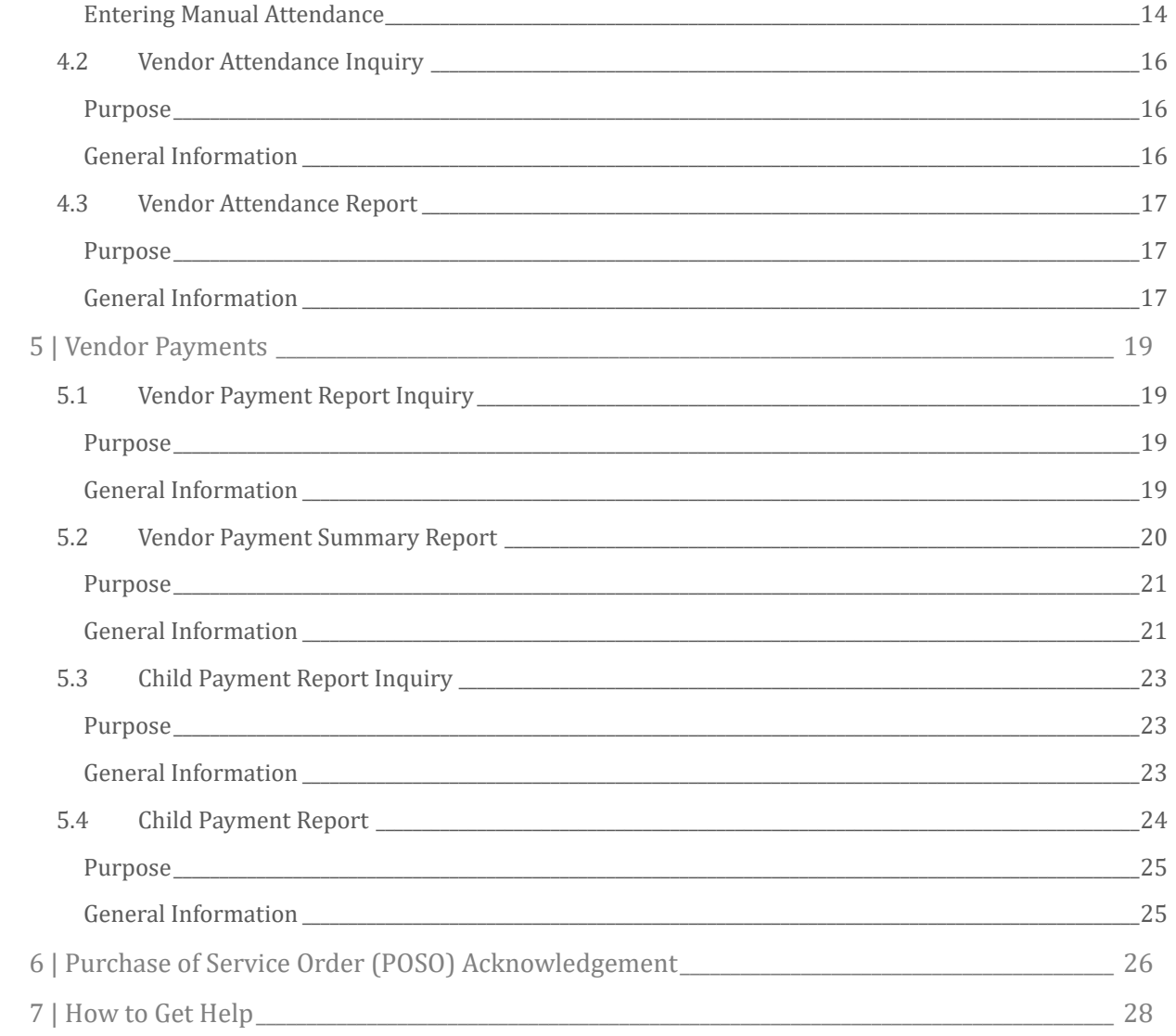

# 1 | WELCOME TO THE VENDOR WEB PORTAL

### <span id="page-3-0"></span>1 | Welcome to the Vendor Web Portal

Welcome to the Virginia Department of Social Services (VDSS) **Electronic Child Care (ECC) Vendor Web Portal**. This Virginia Vendor Web Portal user manual provides information about the features and uses of the screens on the Virginia Vendor Web Portal.

### <span id="page-3-1"></span>ABOUT THE MANUAL

### <span id="page-3-2"></span>**Purpose**

This user manual provides basic descriptions of the nature and features of screens used on the Virginia Vendor Web Portal. Throughout the remainder of this user guide, the Virginia Vendor Web Portal will be referred to as Vendor Web.

### <span id="page-3-3"></span>**Use of this Manual**

This user manual does not provide step-by-step instructions for site navigation. However, it does provide detailed screen information and instructions for accessing various screen details which may be viewed by vendors.

### <span id="page-3-4"></span>ABOUT THE VENDOR WEB PORTAL

The Vendor Web (Portal) is an internet website for vendors allowing them to view specific child care data and assist in the management of their attendance and payments through the VDSS Electronic Child Care (ECC) program. All Vendor Web (Portal) screens use drop-down menus and point-and-click techniques to provide users with an easy-to-use method to access and view child care data.

Users can retrieve and view data associated with:

- Vendor profile information
- Payments
- Authorizations
- Attendance Transactions
- Purchase of Service Orders (POSO)

Specific Vendor Web information availability:

- Attendance transactions which are listed by child
- Monthly report showing attendance entries and paid attendance designations
- Vendor payment history by pay period
- Adjustments and credits made to authorizations for a given pay period
- Listing of all authorizations assigned to the Vendor as well as detailed benefit information for each authorization
- Available attendance day balances of all children assigned to the Vendor
- Purchase of Service Orders (POSOs) details including the ability to electronically acknowledge receipt

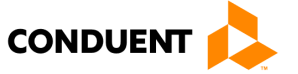

# <span id="page-4-0"></span>2 | Vendor Web Portal Basics

### <span id="page-4-1"></span>2.1 ACCESSING THE VENDOR WEB PORTAL

Once connected to the internet, log in t[o www.vaecc.org.](http://www.vaecc.org/)

### <span id="page-4-2"></span>2.2 LOGIN SCREEN & SETUP

The Vendor Web opens at the **Login Screen**, which requires a valid User ID and Password. All User IDs and initial Passwords will be assigned to the vendor. For security reasons, users will be required to change their password after the first login.

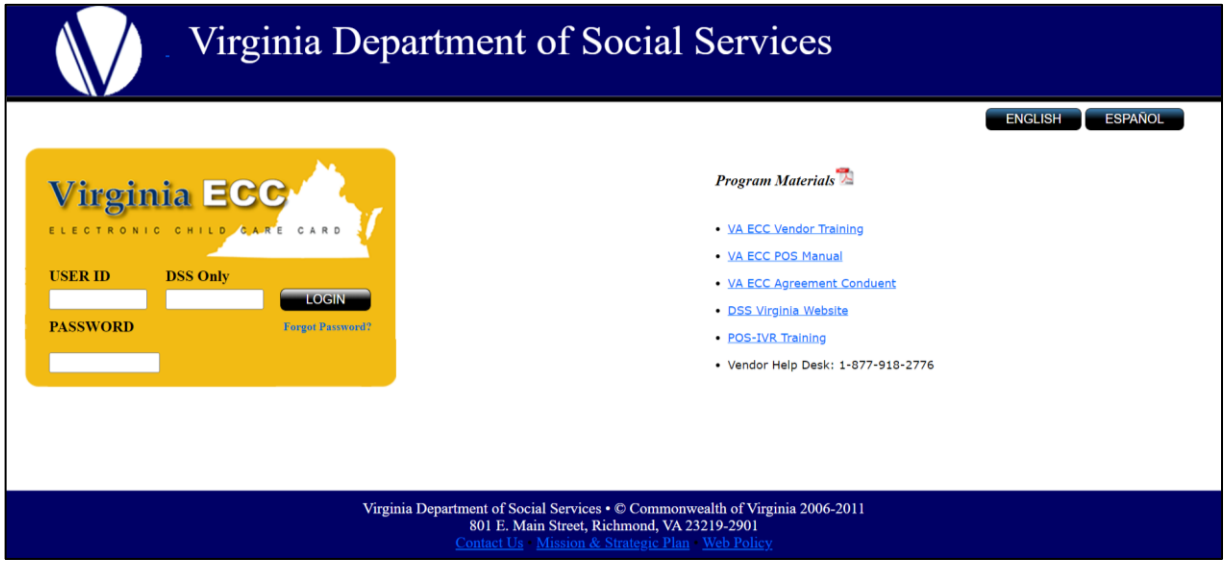

### <span id="page-4-3"></span>**Change Site Language**

The Vendor Web Portal serves Spanish speaking individuals as well. At the top right of the login screen, you will see buttons for **ENGLISH** and for **ESPAÑOL**. The user can change the site's language by clicking the appropriate language button. Only screen labels and system text will change. Any user entering information (data) into the system will be stored as it was entered. English text entered, for example, an address, will not automatically translate into Spanish.

### <span id="page-4-4"></span>**Create a Password**

Upon initial login, it is required that you change your Password. You will be requested to enter your **Old Password**, then enter and confirm the **New Password.**

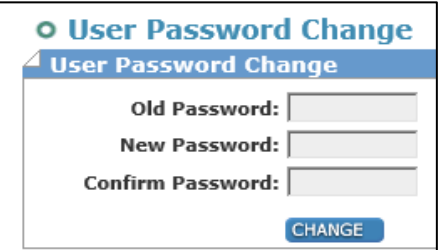

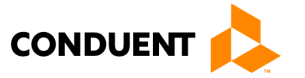

The Password can be anything that meets the following format rules:

- The Password must be at least 8, but no more than 16, alphanumeric characters.
- The Password must contain a minimum of one lower-case alpha character, one upper-case alpha letter, and one number.
- The Password **also** must contain a minimum of one special character.
- **User ID** and **Password** can NOT be the same.
- **User ID** and **Password** are case-sensitive, so the User Name "Jsmith" is NOT the same as "jsmith" or "JSMith".

### **Password Requirements**

Must be at least 8 characters long, but no more than 16 characters

### and is case-sensitive

Must have:

- At least one (1) number
- At least one (1) upper-case letter
- At least one (1) lower-case letter
- At least one (1) special character

After entering a **User ID** and **Password** that meet the rules above, read and accept by clicking check-box the **Terms and Conditions** and click **Submit**.

**NOTE:** Once you create an account, your **Password** must be changed **every 90 days.** The Portal will alert you within ten (10) days of your password expiration date and continue reminding you until the password expires.

After creating a **User ID** and **Password**, you will be asked to choose and answer **Security Questions** to use to reset your account if you forget your password in the future.

### <span id="page-5-0"></span>**Choose & Answer Your Security Questions**

On the following screen, you will be asked to choose four (4) **Security Questions** from standard security questions. First, choose a security question from the drop-down list of options. Then, type in your answer to that question. (**NOTE:** You will be asked for this answer if you forget your Password in the future. You also will need to remember which Security Questions you set up for your account.) Security Question answers must meet the following format rules:

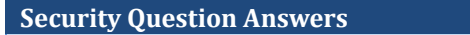

Must be at least 3 characters long, but no more than 30 characters

- Answer must use characters a-z, A-Z, 0-9, or a space
- You cannot use a space at the beginning or end of your answer
- You cannot use two spaces in a row
- One answer cannot be the same as an answer to another question
- Answers are **not** case-sensitive (i.e., treats "A" and "a" as the same)

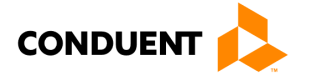

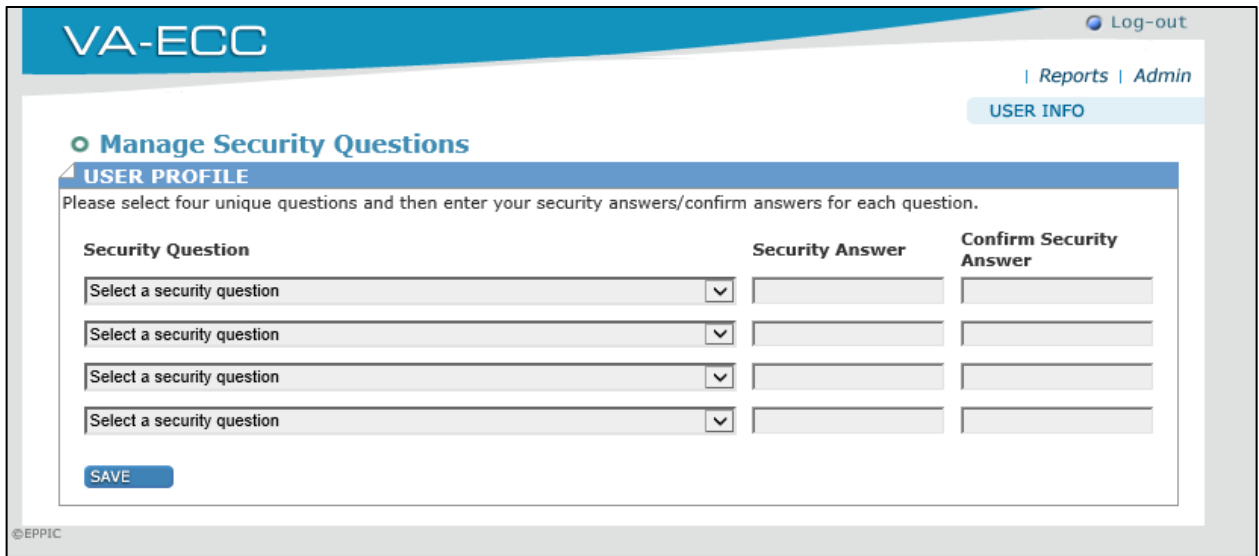

After choosing and answering your security questions, click the **Save** button to complete the account set-up process. (**NOTE:** This screen is also used if you choose to change your Security Question answers in the future.)

### <span id="page-6-0"></span>**Manage Your Password**

Your password will expire every 90 days and you will need a new password. If you log in within ten (10) days of your password expiration date, you will see the following message:

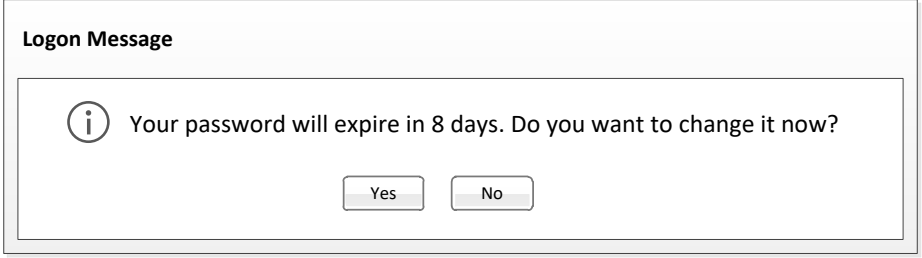

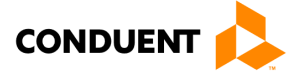

The first time you log in after your password expires, you will see the following message:

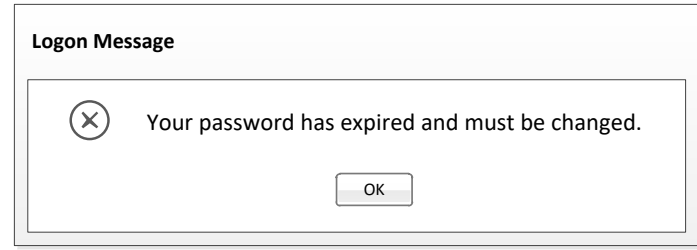

After clicking "Yes" to the early warning message or "OK" on the expiration message, you will be taken to the password change screen.

### <span id="page-7-0"></span>2.3 PASSWORD RESET SCREENS

Password reset requirements:

- The User ID is typically the vendor number.
- Follow prompts to set the password.
- If you have trouble creating the User ID or password, call **1-877-918-2776** for assistance.
- Once you create an account, your password must be changed every 90 days.
- The Portal will alert you within ten (10) days of your password expiration date and continue reminding you until the password expires.

### <span id="page-7-1"></span>**Forgotten Password**

If you've forgotten your password, you can begin the password reset process by entering your **Login ID** and click **Submit**. After clicking **Submit**, you will choose whether to complete Security Questions or receive an Email to the registered address to reset your password.

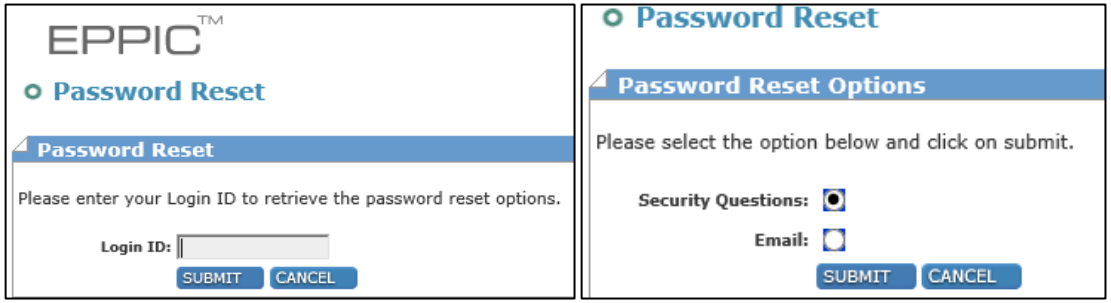

After clicking Submit you will choose whether to complete **Security Questions** or receive an **Email** to the registered address to reset your password. If selecting **Security Questions**, you will correctly answer two (2) of the four (4) Security Questions you chose during account set-up and enter the Security Answer. If the answers match what you provided during account set-up, you will be taken to a screen to change your password.

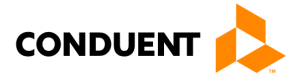

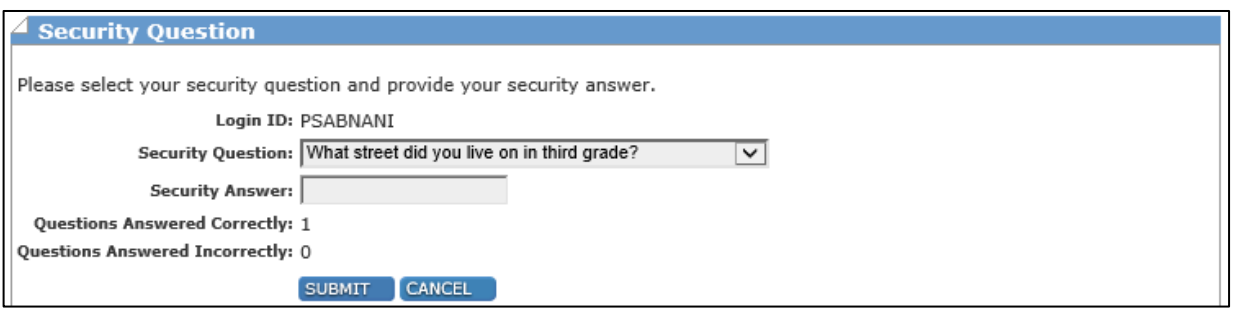

- If you are locked out of the portal, please call **1-877-918-2776** to unlock the account.
- If you do not log into the **Vendor Web Portal** for 90 days, your account will be locked out and your password will need to be changed.

### <span id="page-8-0"></span>2.4 BROADCAST MESSAGES

VDSS can send messages to **VIRGINIA e-Child Care** vendors using the **Vendor Web Portal**. If you have a message(s) from VDSS, it will be displayed after you log in to the portal. VDSS can send messages statewide or to a specific county. Broadcast messages will also include **Purchase of Service Order (POSO)** notifications that are ready for approval.

This screen will be displayed only if there are broadcast messages for the vendor. Click on the **Broadcast Message** to read the full message or click on an action link. Messages will disappear from the vendor portal view when they have reached the end date set by VDSS.

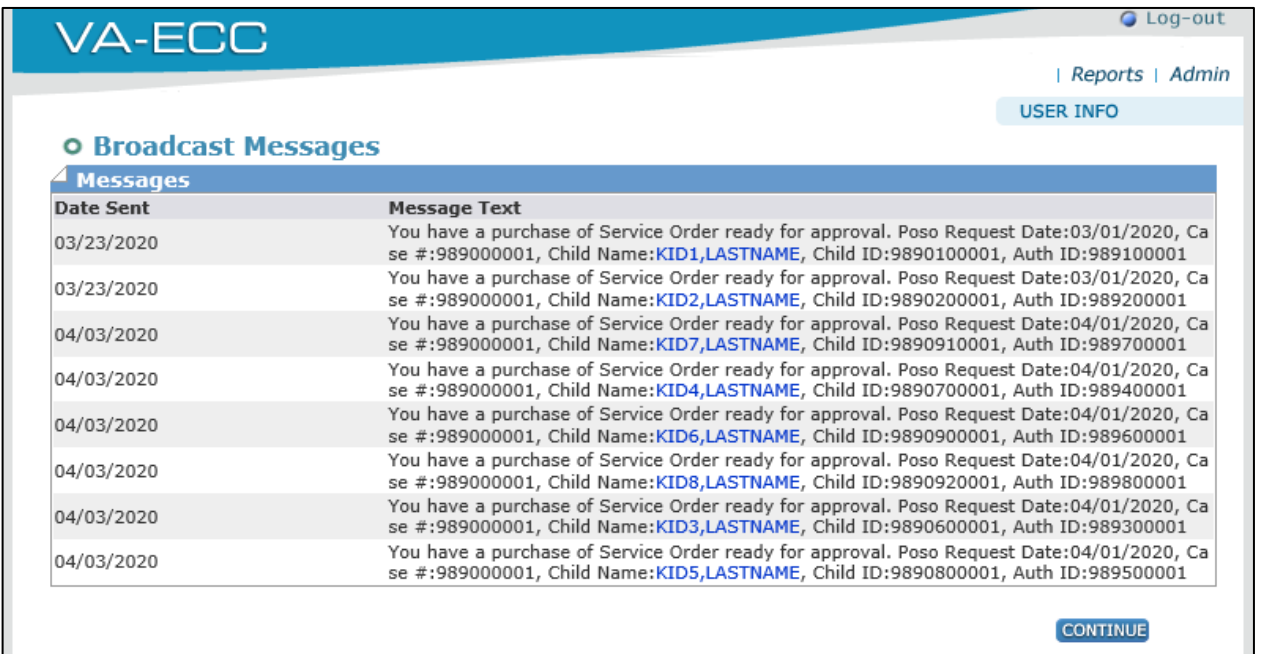

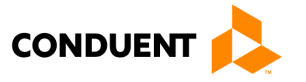

### <span id="page-9-0"></span>2.5 INFORMATION MENUS

Each screen view will provide the user access to all information menus. There are **Reports** and **Admin** menus. The **Admin** menu, below, includes the option to **Change Password** and **Manage Security Questions**.

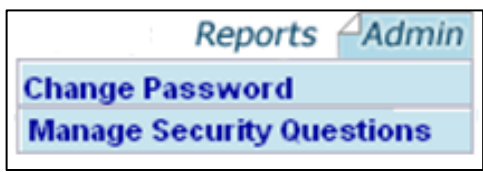

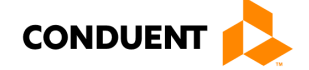

### <span id="page-10-0"></span>2.6 VENDOR PROFILE

The Vendor Web Portal includes a **Vendor Profile** section providing a vendor overview and access to other areas of the Vendor Web Portal.

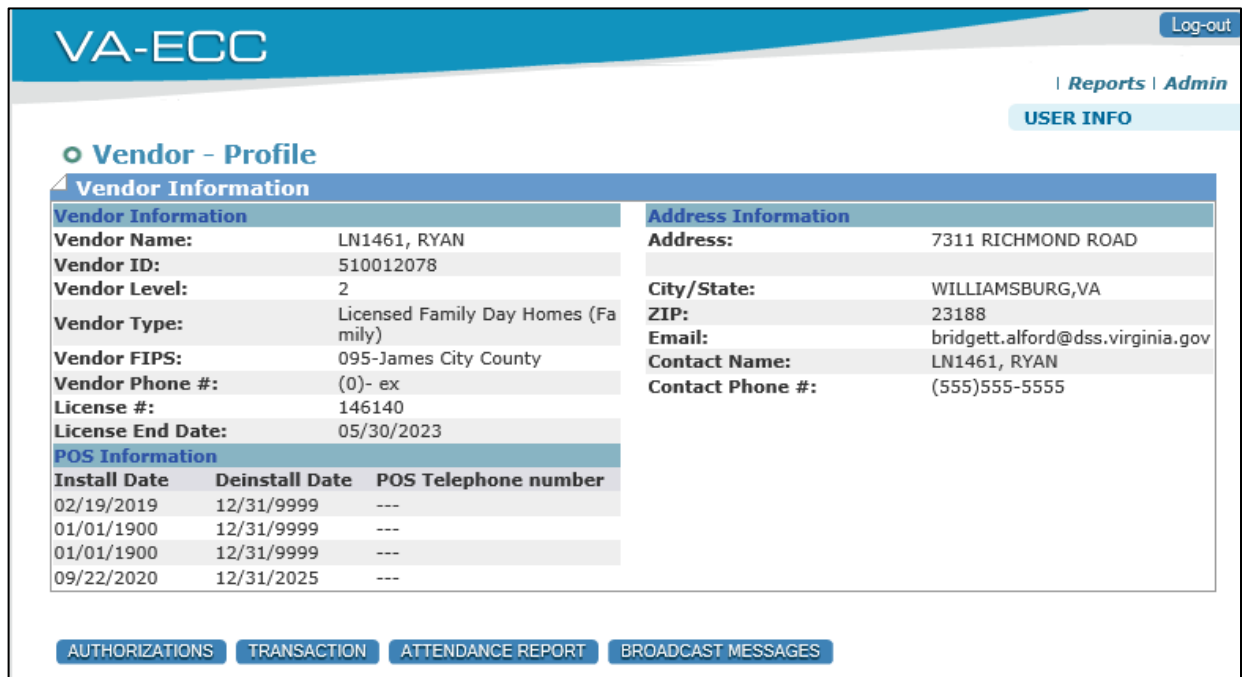

### <span id="page-10-1"></span>**Purpose**

Displays basic vendor and location information, as well as allowing a user to select more specific child care data to view through the buttons at the bottom of the screen.

### <span id="page-10-2"></span>**General Information**

This screen is accessed by logging into the Vendor Web(Portal) or by clicking the **Home** hyperlink from any screen. The **Home** hyperlink is the VA-ECC image in the top left of **VA-ECC** your screen.

Users can view the Vendor Profile to retrieve and review data.

- Vendor profile information
- Authorizations
- Attendance Transactions
- Attendance Reports
- Broadcast Messages

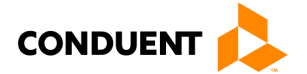

# 3 | VENDOR AUTHORIZATIONS

# <span id="page-11-0"></span>3 | Vendor Authorizations

### <span id="page-11-1"></span>3.1 VENDOR AUTHORIZATIONS REPORT

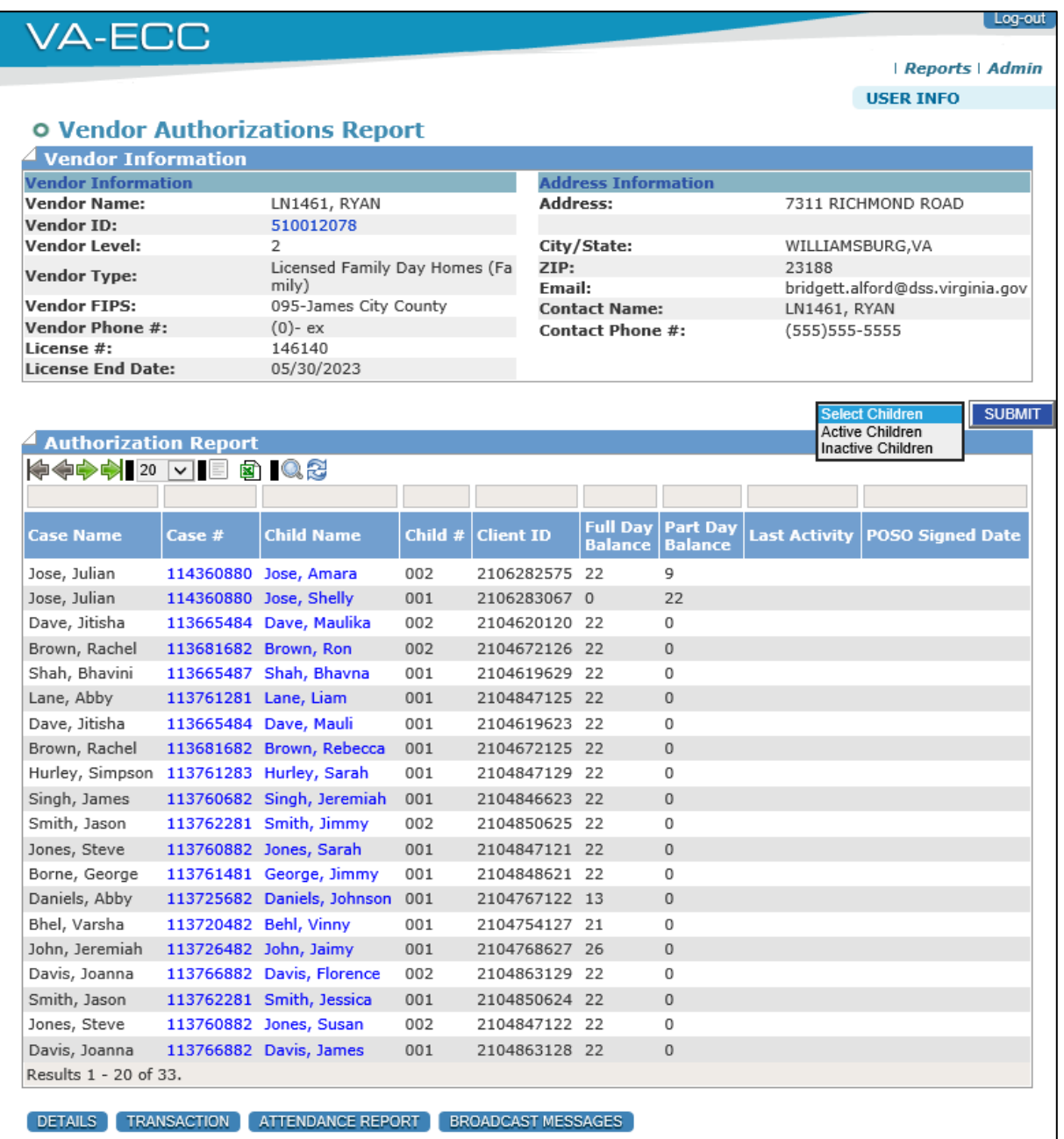

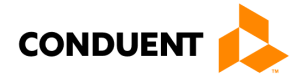

# 3 | VENDOR AUTHORIZATIONS

### <span id="page-12-0"></span>**Purpose**

The **Vendor Authorizations Report** provides a summary of the Vendor and lists all Authorizations assigned to you, the vendor, based on a selection of **Active** or **Inactive Children.**

### <span id="page-12-1"></span>**General Information**

When arriving at the **Vendor Authorizations Report** screen, *by default*, the screen will only display authorizations with **Active Children** associated with that vendor.

To see past authorizations for historical reference or research, you will select the drop down button and choose **Inactive Children**, then click the **SUBMIT** button to display the historical or active authorizations.

The report contains Case Name, Case#, Child Name, Child #, Client ID, Full Day Balance, Part Day Balance, Last Activity (transaction), POSO Signed date (date vendor accepted the POSO with e-signature).

**NOTE:** A quick way for the vendor to identify families who are not keeping up with their attendance is to sort on Last Activity.

You can click on the blue hyperlink underneath **Case #** to navigate to the **Case Profile** screen or **Child Name** to navigate to the relevant **Authorizations Profile** screen.

If the report lists multiple entries, it may be helpful to use some of the report navigation features seen in the screen above in the results toolbar.

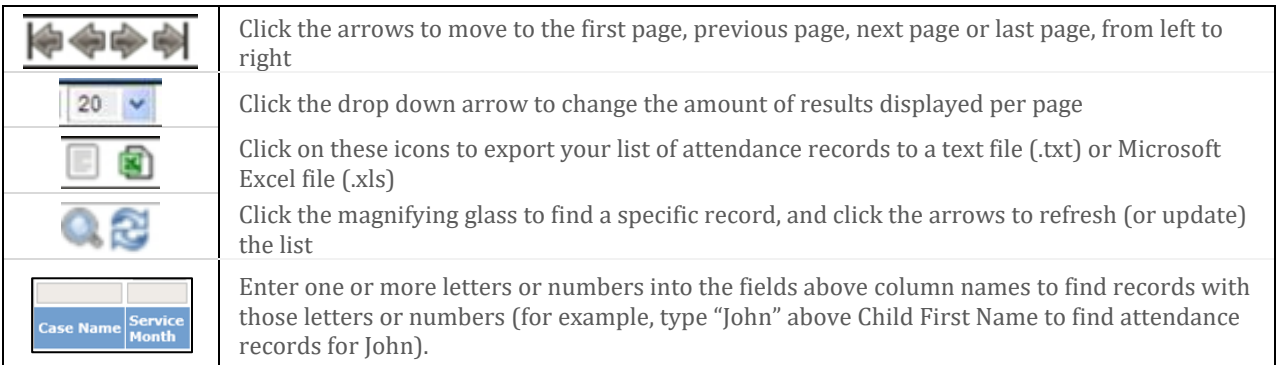

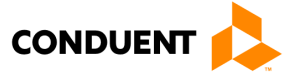

# 3 | VENDOR AUTHORIZATIONS

### <span id="page-13-0"></span>3.2 CASE PROFILE

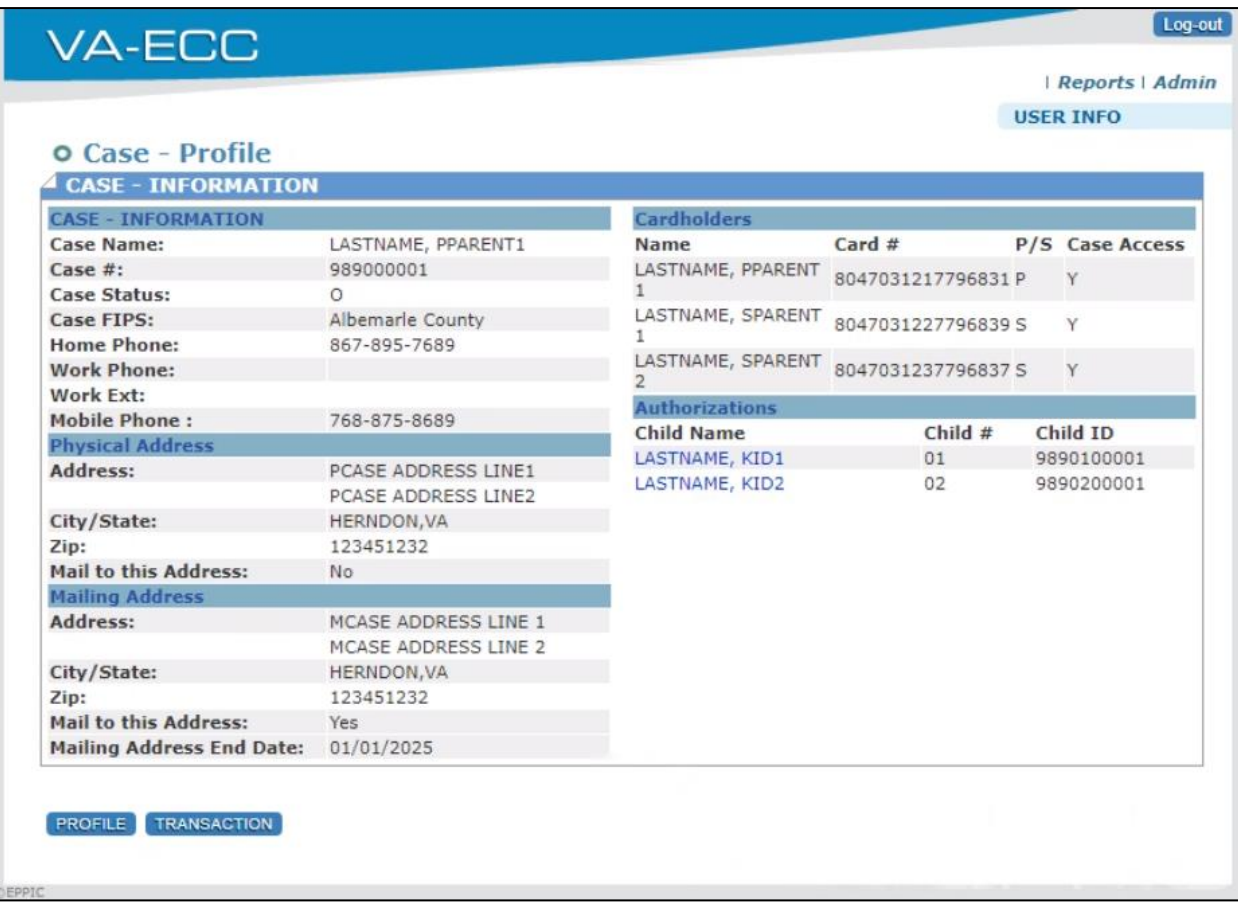

### <span id="page-13-1"></span>**Purpose**

This screen provides a profile view of a selected case.

### <span id="page-13-2"></span>**General Information**

The **Case Profile** lists basic information about your case, including cardholders and authorizations/child information associated with the case.

Click a blue, hyperlink Child Name to view more detailed information about that child's authorization on the **Authorizations Profile**. Click the **Transaction** button to view the **Case Transactions Report.**

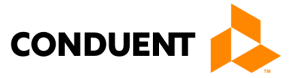

### <span id="page-14-0"></span>3.3 AUTHORIZATIONS PROFILE

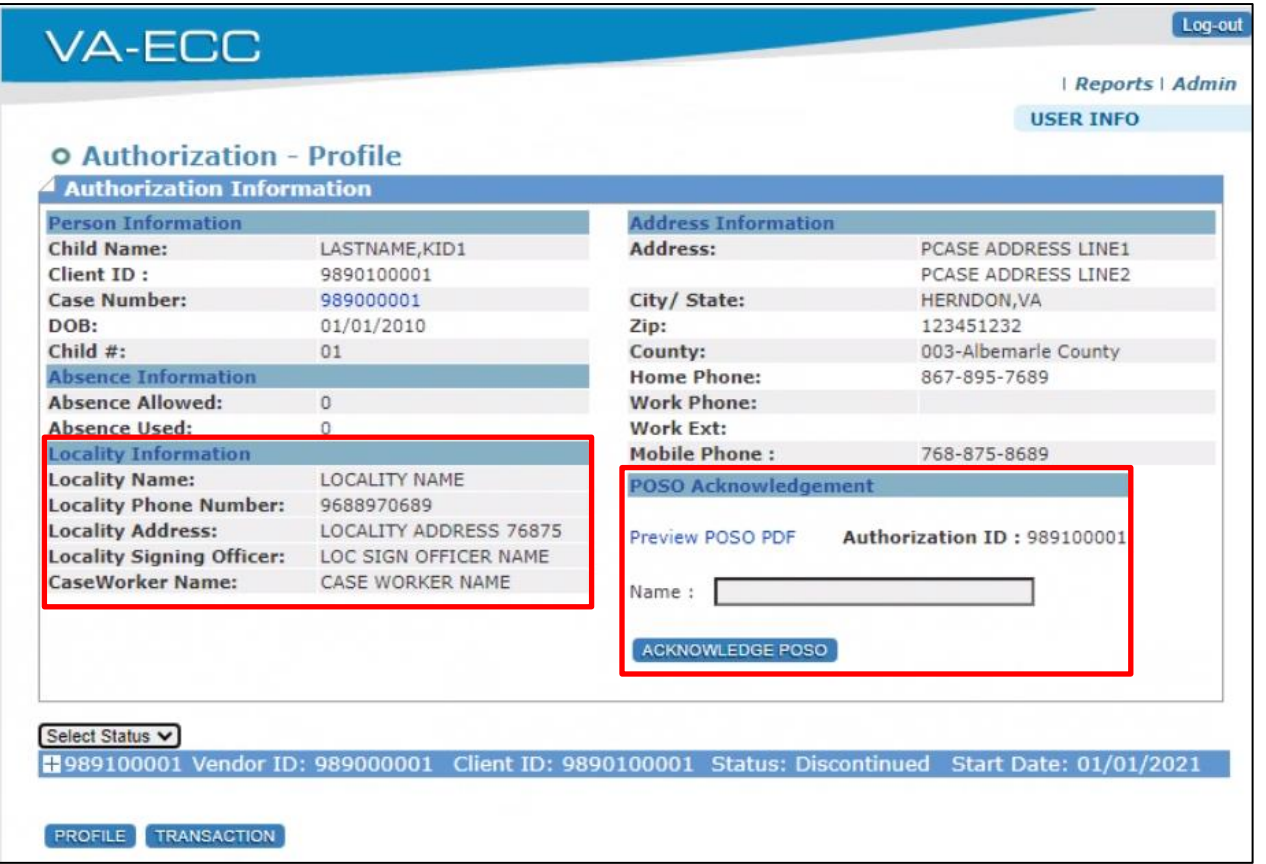

### <span id="page-14-1"></span>**Purpose**

This screen provides a profile view of a selected Authorization and displays the status at the bottom.

### <span id="page-14-2"></span>**General Information**

The **Authorization Profile** lists basic information about the authorization you selected, Absence Information, Address Information, Locality Information and POSO Acknowledgement. It also displays the status associated with that vendor at the bottom of the screen.

The **Locality Information** section on this screen provides the local office information that is managing the case if contact is necessary.

You can click a blue, hyperlink Case Number to go to more detailed information about that child's case on the **Case Profile** screen.

Click the **Transaction** button to view the **Authorization Transactions Report.**

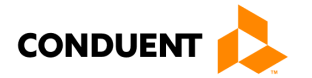

# <span id="page-15-0"></span>4 | Vendor Attendance

### <span id="page-15-1"></span>4.1 MANUAL ATTENDANCE

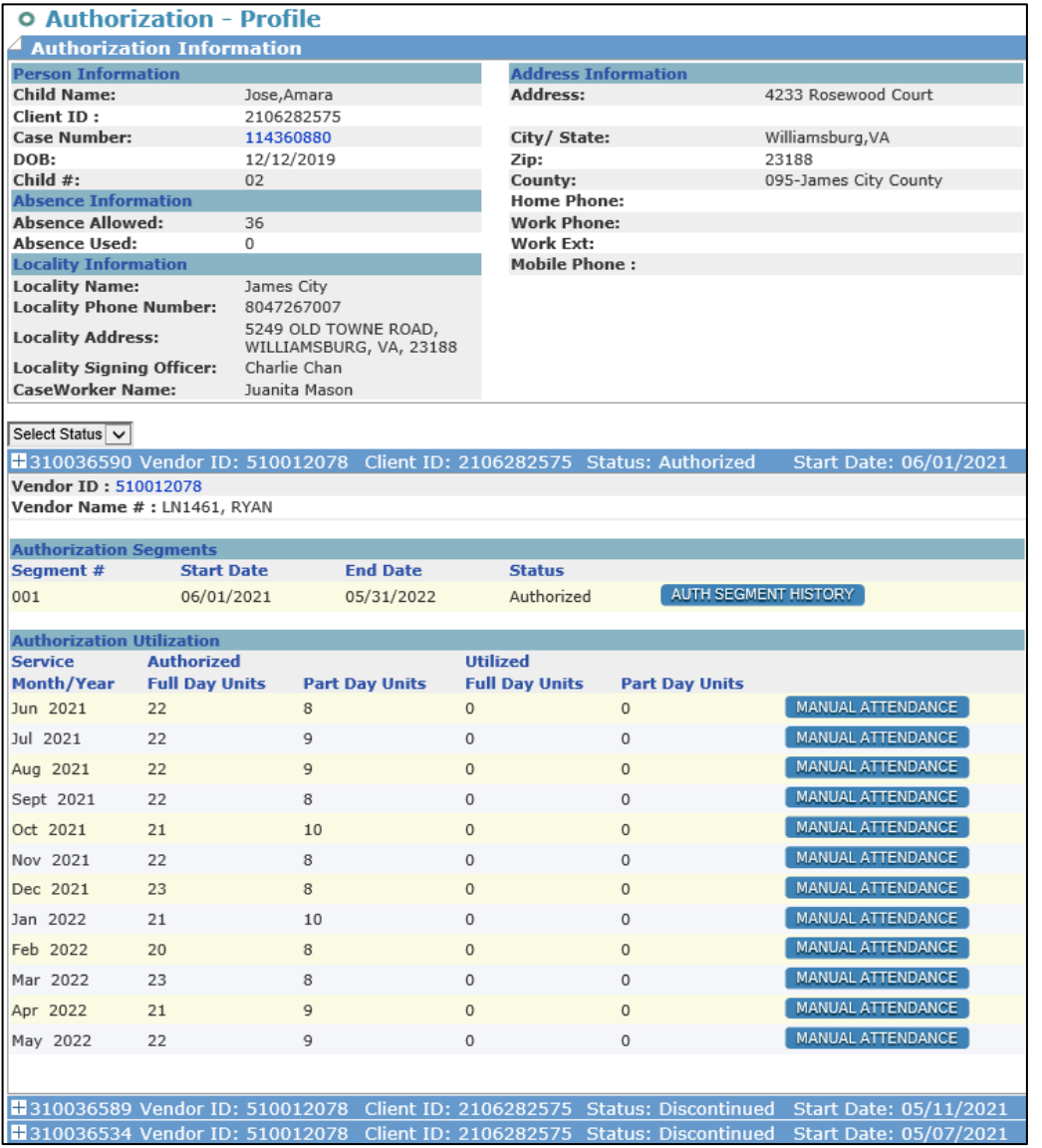

### <span id="page-15-2"></span>**Purpose**

This screen provides the ability to enter **Manual Attendance** for authorized children. View the **Authorization Profile** screen to start a manual attendance entry. The **Manual Attendance** buttons for each month are accessed by clicking the '**+**' box on the active Authorization and navigating to the **Authorization Utilization** section on the screen.

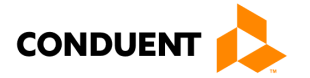

### <span id="page-16-0"></span>**Entering Manual Attendance**

Click the **Manual Attendance** button and select the attendance month:

- Select **Attendance Type** (Attendance, Absence, Holiday),
- Enter "1" in the selected unit type,
- Click **Save.**

The user will have the opportunity to review all entries and click the Confirm button on the bottom of the **Manual Attendance** summary screen or click **Cancel** and return to the previous screen. Click the **Remove** button to delete the entry and re-enter if necessary. This screen also gives a quick summary on the current Authorization Utilization and Absence information. The other columns of information will display the Status, Entry Method, and Modified Date (if any) once an attendance date has changed. See the **Manual Attendance** example below.

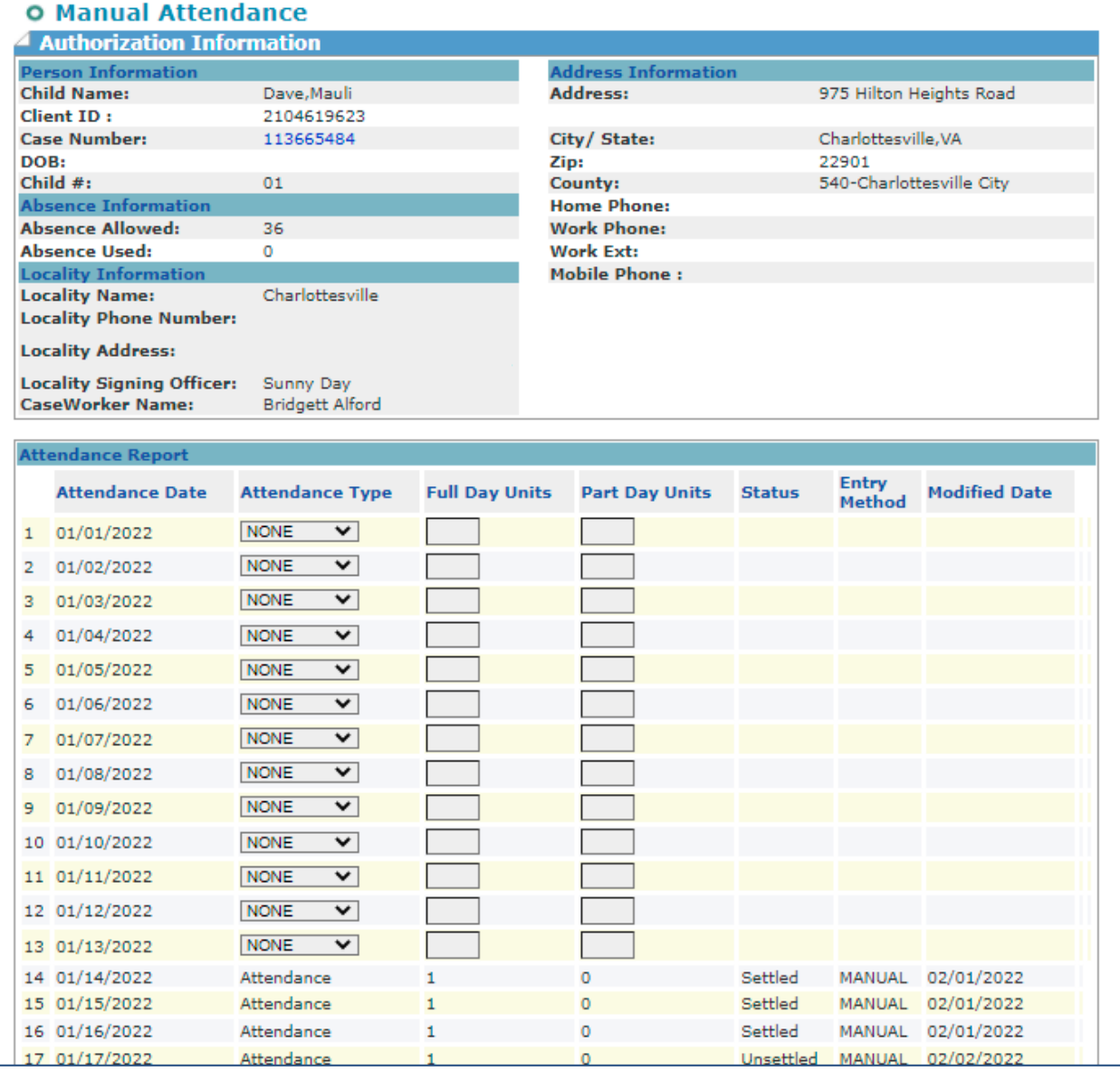

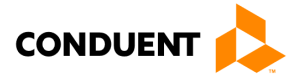

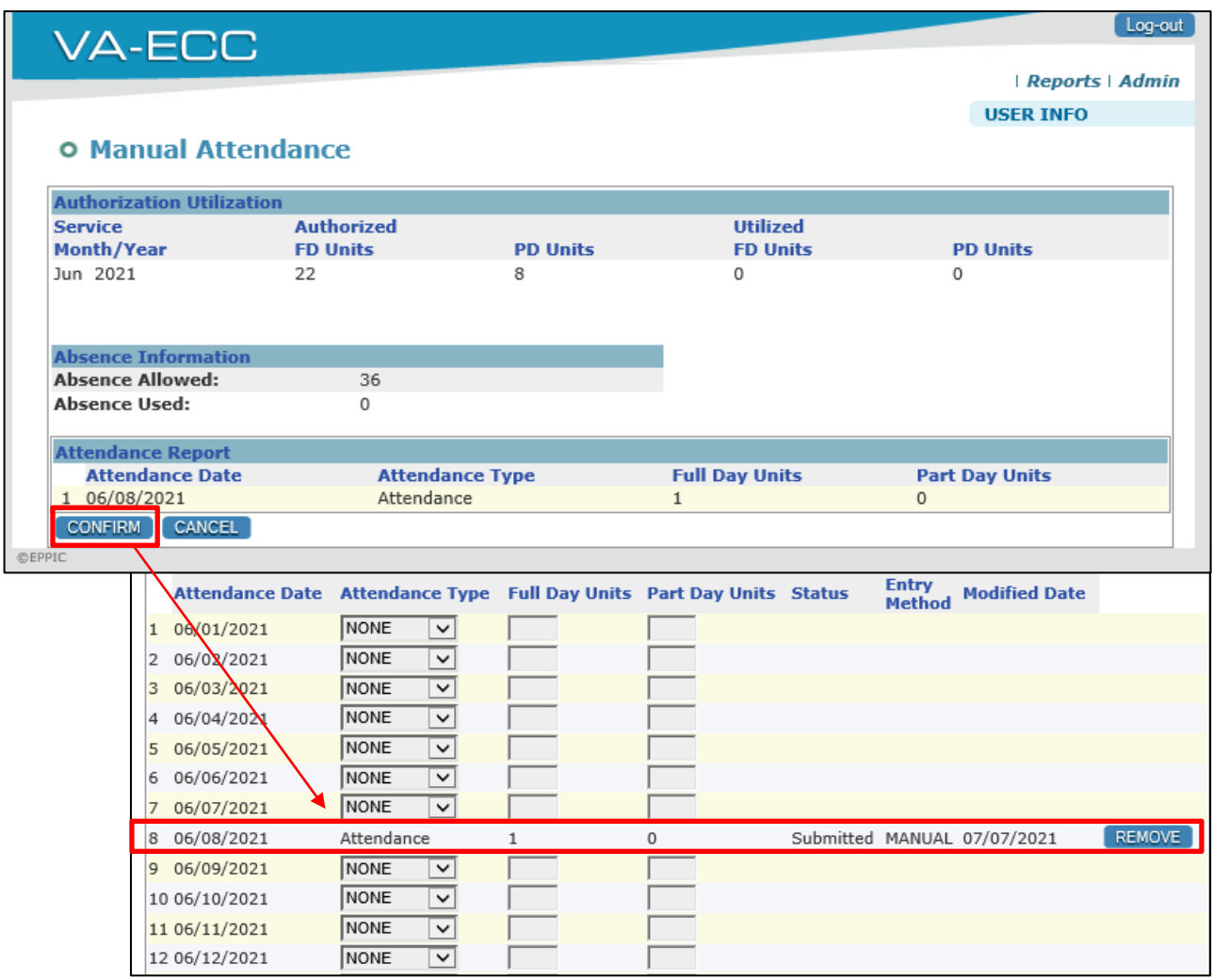

After confirming that the **Manual Attendance** summary screen is correct, an updated Attendance Report section will display. To remove this entry, click **Remove** at the end of the attendance date update.

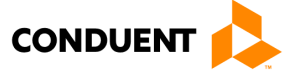

### <span id="page-18-0"></span>4.2 VENDOR ATTENDANCE INQUIRY

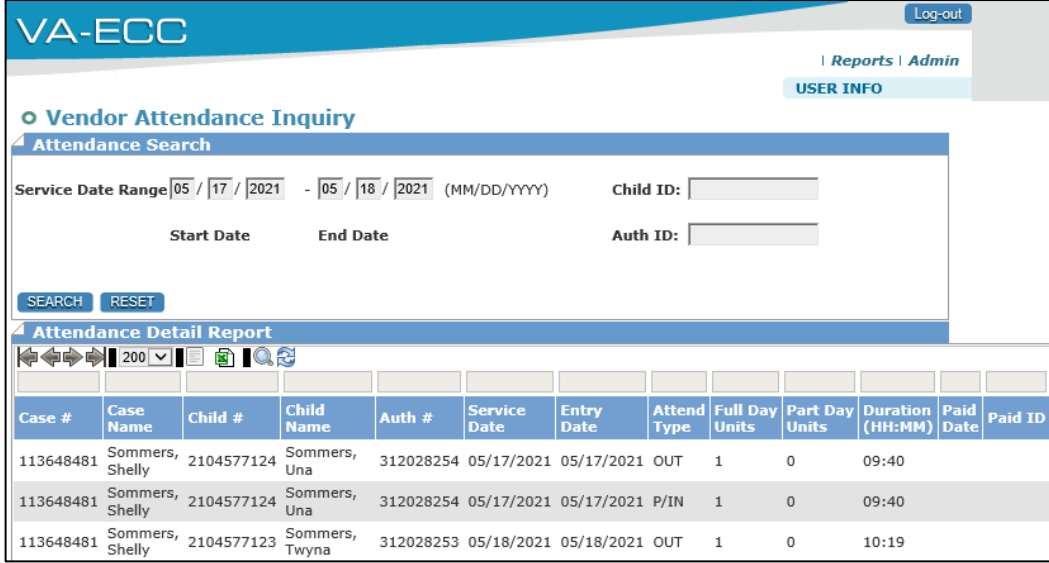

### <span id="page-18-1"></span>**Purpose**

This screen provides the ability to perform an **Attendance Detail Inquiry** search by a service date range, Child ID, or Authorization ID and view the results. Click the **Reports** link in the upper right of the screen and choose **Attendance Detail Inquiry.**

### <span id="page-18-2"></span>**General Information**

The **Vendor Attendance Inquiry** screen contains fields to enter the start and end date (by month/day/year). You can further refine the search by entering a **Child ID** or **Authorization ID** to help reduce the number of results that may return. Click the **Search** button to return results or the **Reset** button to clear your search parameters.

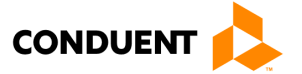

### <span id="page-19-0"></span>4.3 VENDOR ATTENDANCE REPORT

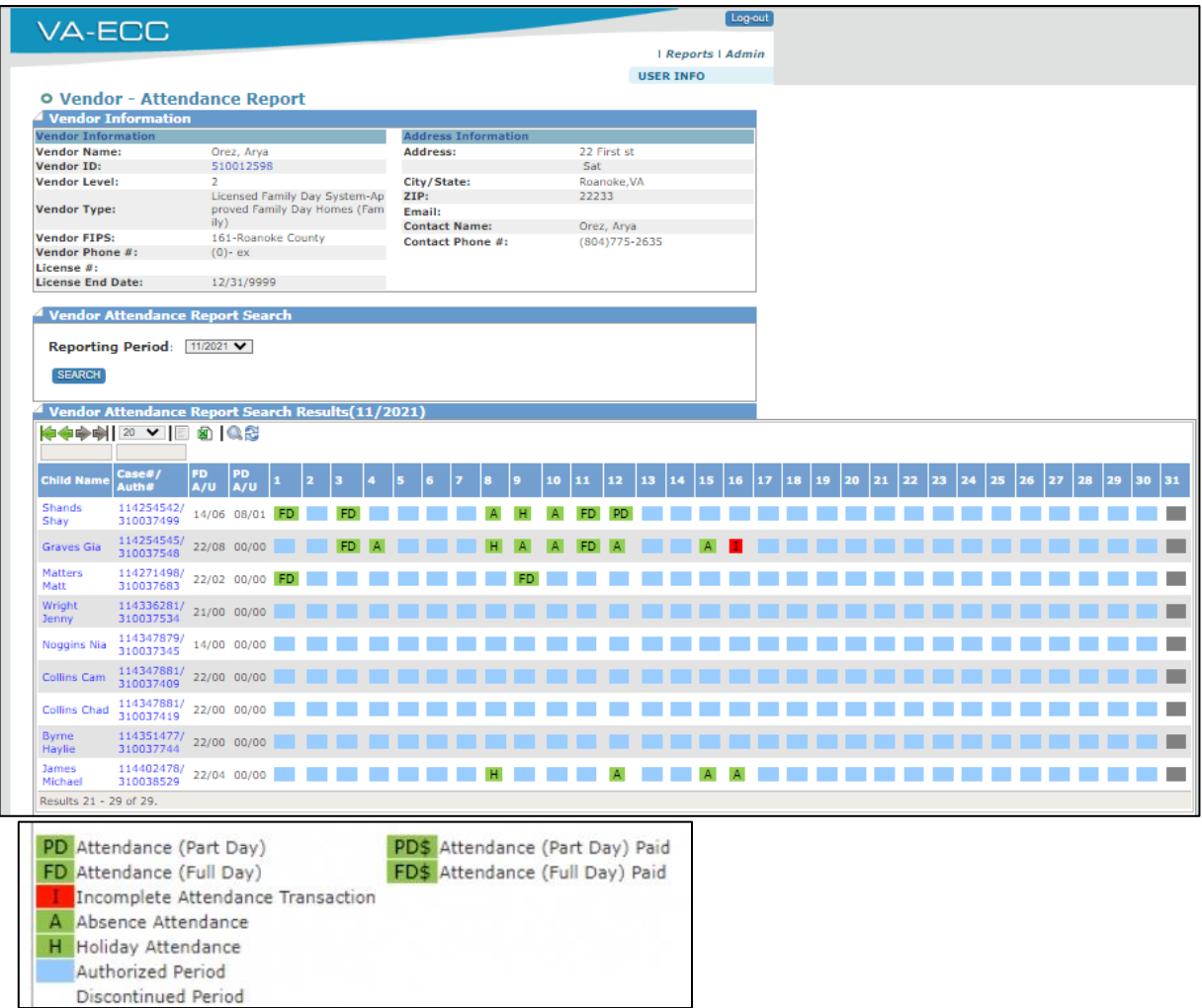

### <span id="page-19-1"></span>**Purpose**

This screen provides the ability to perform a **Vendor Attendance Report Search** by reporting period and view the results of attendance for the date range. Click the **Attendance Report** button from the **Vendor Profile** screen or **Vendor Authorizations** screen.

### <span id="page-19-2"></span>**General Information**

Visible in the search results are Child Names and Case #/Authorization #'s for this vendor during that reporting period. The legend at the bottom of the screen indicates what each color box and letters indicate. Paid attendance days are identified with a '\$' after the partial day or full day icon. Green boxes indicate approved/complete. Red boxes indicate incomplete or needing action. Blue boxes indicate an Authorized Period. Attendance dates that

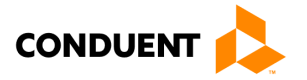

have been processed for payment will display as a Gray box to clarify that the attendance was not entered by the parent but was paid by the system. White boxes indicate a discontinued period.

- PD Attendance (Part Day) [Green]
- FD Attendance (Full Day) [Green]
- I Incomplete Attendance Transaction [Red needing action]
- A Absence Attendance
- H Holiday Attendance
- Gray box Attendance paid by the system

The **Vendor Attendance Report** contains a dropdown field to choose the reporting period month/year. Choose the correct period and click the Search button to view the results below. When the results are displayed at the bottom of the screen, you can also use the **Search Results Toolbar** to find what you need:

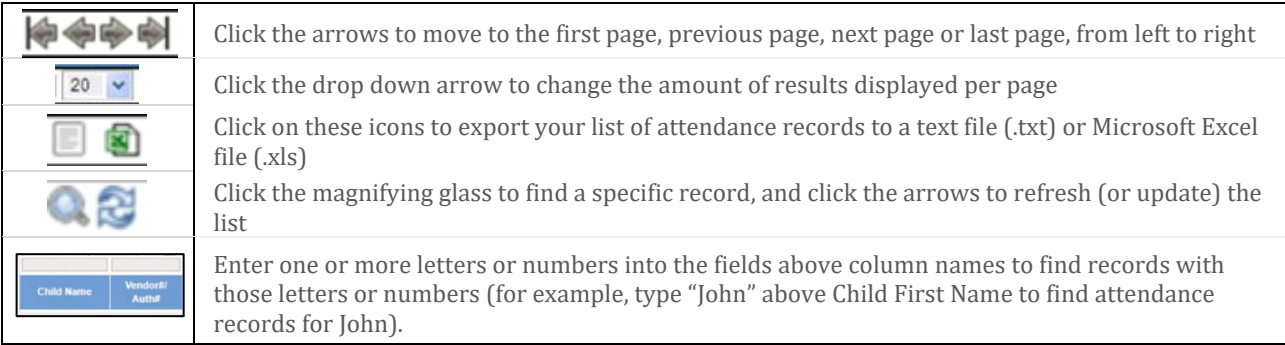

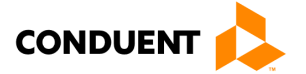

# <span id="page-21-0"></span>5 | Vendor Payments

### <span id="page-21-1"></span>5.1 VENDOR PAYMENT REPORT INQUIRY

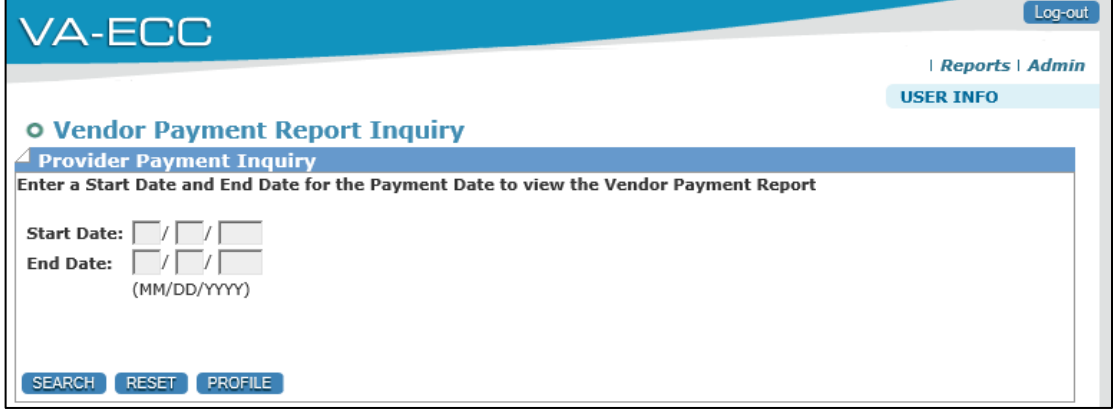

#### <span id="page-21-2"></span>**Purpose**

This screen allows you to perform a **Vendor Payment Report Inquiry** by a date range and bring back the resulting Vendor Payment Summary. Access this screen by clicking the **Reports** link in the upper right of the screen and choosing the **Vendor Payment Report Inquiry** link.

### <span id="page-21-3"></span>**General Information**

The **Vendor Payment Report Inquiry** screen contains fields to enter the start and end date (by month/day/year) for the payment you wish to view.

Click the **Search** button to return the Vendor Payment Report, the **Reset** button to clear your date parameters, or **Profile** button to return to the **Vendor Profile** screen.

Vendor payment search results are displayed below. To view more information than what is displayed in the search results, click the **Details** button to see the **Vendor Payment Report.**

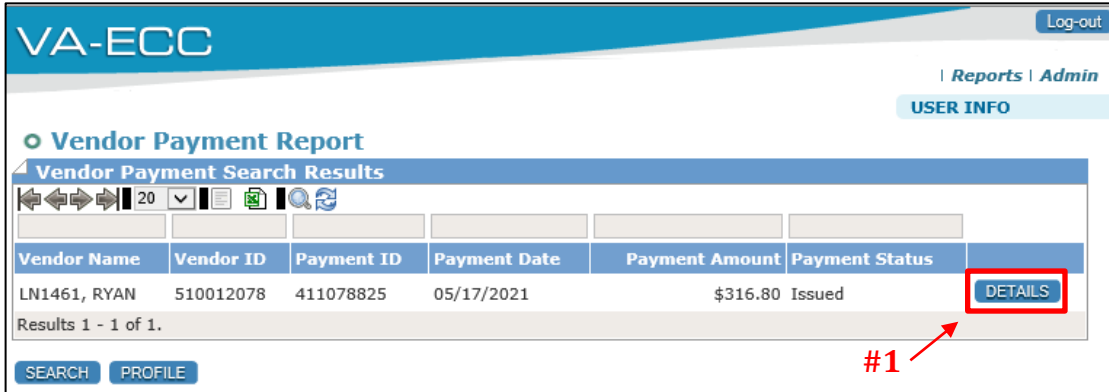

![](_page_21_Picture_11.jpeg)

### <span id="page-22-0"></span>5.2 VENDOR PAYMENT SUMMARY REPORT

![](_page_22_Picture_26.jpeg)

![](_page_22_Picture_3.jpeg)

### <span id="page-23-0"></span>**Purpose**

This screen provides the details of the **Vendor Payment Report Inquiry** performed on the previous screen. The **Vendor Payment Summary Report** screen displays the profile and address of the Vendor, a section displaying the **Payment Summary** financials related to the vendor payments and **Vendor Case Payment Details.**

### <span id="page-23-1"></span>**General Information**

The sections within the Vendor – Payment Summary screen contain blue hyperlinks to take you to the Vendor Profile or case-related information by clicking on either of those hyperlinked numbers.

Quick navigation to display the dates of attendance for the child are:

- Click **Details** (see #1, page 19),
- Click **Payment Subtotal** (see #2, page 20),
- Click **Total Amount**, on the next screen (see #3, page 20),
- Click **Paid Units** to display dates of attendance for the child (see #4, below).

Below are the detailed screens with names and data views you will see as you navigate the portal to reconcile your payment. The **Payment Subtotal** is calculated as the sum of Absence Amount + Holiday Amount+ Absence Amount + Registration Fee + Adjustment Amount – Copayment Amount. The adjustments total includes any deductions for withholdings or taxes. The total payment amount is calculated as the Payment Subtotal minus the Adjustments Subtotal.

![](_page_23_Picture_148.jpeg)

**The Vendor Case Payment Details** section will provide case-specific information, the Service Month, Case Number and office location, as well as attendance and payment details. Clicking on the **Total Amount** will display the **Vendor Authorization Payment Details** screen.

![](_page_23_Picture_13.jpeg)

![](_page_24_Picture_71.jpeg)

Clicking on the blue 'Paid Units' data will display the **Authorization Attendance Details.** Repeat this process for each child. As an alternative to see all payments you can use the blue buttons at the bottom of the screen to navigate through all paid children by clicking **Authorized Payment Summary** button, then click the **Attendance Payment Summary** button on the next screen. If you increase the number of records shown on each screen and refresh the view, then you can export the payment history to excel using the excel button at the top of any results screen.

![](_page_24_Picture_3.jpeg)

![](_page_24_Picture_72.jpeg)

The **Authorization Attendance Details** screen displays specifics on attendance transactions for this authorization. The data table includes the Auth ID, Transaction Date, Attendance Type, Full and Part Day Units, and Duration (HH:MM).

![](_page_24_Picture_6.jpeg)

In all of the search results and data tables that appear at the bottom of each screen, you can use the **Search Results Toolbar** to sort or filter if the results returned are too many to view on one page. See the specific functionality of the Search Results Toolbar below:

![](_page_25_Picture_2.jpeg)

### <span id="page-25-0"></span>5.3 CHILD PAYMENT REPORT INQUIRY

![](_page_25_Picture_142.jpeg)

#### <span id="page-25-1"></span>**Purpose**

This screen allows you to perform a **Child Payment Report Inquiry** by a date range, name, client ID and bring back the resulting **Child Payment Report Search Results.** Access this screen by clicking the **Reports** link in the upper right of the screen and choosing the **Child Payment Report Inquiry** link.

### <span id="page-25-2"></span>**General Information**

The **Child Payment Report Inquiry** screen contains fields to enter First Name and Last Name, Client ID and the start and end date (by month/day/year). Click the **Search** button to return the Child Payment Report search

![](_page_25_Picture_9.jpeg)

results, the **Reset** button to clear your search parameters, or **Profile** button to return to the **Vendor Profile** screen.

Child payment search results are displayed below. Click the **Details** button to see the selected **Child Payment Report.**

![](_page_26_Picture_48.jpeg)

### <span id="page-26-0"></span>5.4 CHILD PAYMENT REPORT

![](_page_26_Picture_49.jpeg)

![](_page_26_Picture_6.jpeg)

### <span id="page-27-0"></span>**Purpose**

The **Child Payment Report** displays details of the payments made to the vendor by this child. Access this screen by clicking the **Details** button within the search results of the **Child Payment Report Inquiry** screen.

### <span id="page-27-1"></span>**General Information**

The **Child Payment Report** contains fields that display the personal information and address of the child. In the data table at the bottom of the screen it shows the Case Number, Auth ID, Vendor Name and ID, Payment ID, Full and Part Day Units, Payment Date, Service Month and Amount.

To review payment details:

- Click Payment ID number
- Click Payment Subtotal on the Vendor Payment Summary report
- Select Case name
- Click Total Amount
- Select Child's name
- Click Paid Units FD/PD to review the paid attendance dates
- Repeat these steps for each child's payment

![](_page_27_Picture_13.jpeg)

# 6 | PURCHASE OF SERVICE ORDER (POSO) ACKNOWLEDGEMENT

# <span id="page-28-0"></span>6 | Purchase of Service Order (POSO) Acknowledgement

The **POSO Acknowledgement** section of the **Authorizations Screen** above is an important function within the Vendor Web Portal. Your POSO authorizes you to provide subsidized care for a specific child with the agreement to receive payment from VDSS.

![](_page_28_Picture_77.jpeg)

When a new authorization for care is created by VDSS, a POSO is

generated (see below) providing child information, available payment rates, start date, co-pay amount, local office information managing the case and parent/guardian information. The POSO can also be generated if any updates have been made to the POSO since being created.

![](_page_28_Picture_78.jpeg)

(POSO example continued on next page)

![](_page_28_Picture_8.jpeg)

# 6 | PURCHASE OF SERVICE ORDER (POSO) ACKNOWLEDGEMENT

![](_page_29_Picture_111.jpeg)

This document is sent to the Vendor's Portal Account (EPPIC System) and triggers a **Broadcast Message**

![](_page_29_Picture_112.jpeg)

![](_page_29_Picture_113.jpeg)

**Broadcast Message** will take you to this **Authorizations Screen** to view the POSO in an Adobe Acrobat .PDF file.

To review the POSO from the **Authorizations Screen**, click on the blue Preview POSO, hyperlink to display the .PDF file in your browser or PDF viewer.

After reading the POSO and when you are ready to accept the assignment, return to the **POSO Acknowledgment** section and type your full name into the **Name** field. Click the **ACKNOWLEDGE POSO** button at the bottom of the section. A confirmation screen will appear and the button and name field will be disabled.

As a vendor, you can always view the POSO document again by coming to the **Authorizations Screen**. After confirmation, the POSO will display the name that acknowledged the document along with the date this occurred. This same information is shared with VDSS to be recorded in their system.

**NOTE:** You **cannot undo** an acknowledgement. If there is a change to the authorization, a new POSO will be issued in the portal and the vendor will receive an updated Broadcast Message and POSO with a request to acknowledge the updated agreement.

![](_page_29_Picture_10.jpeg)

# 7 | HOW TO GET HELP

# <span id="page-30-0"></span>7 | How to Get Help

Visit [www.vaecc.org](http://www.vaecc.org/) for up-to-date information about the **VIRGINIA Electronic Child Care (ECC)** program. See below for information about the Conduent Vendor Help Desk.

![](_page_30_Figure_3.jpeg)

- To ask questions about the interactive voice response (IVR) system
- To talk to Customer Service for additional questions

![](_page_30_Picture_6.jpeg)